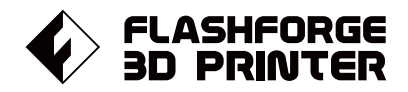

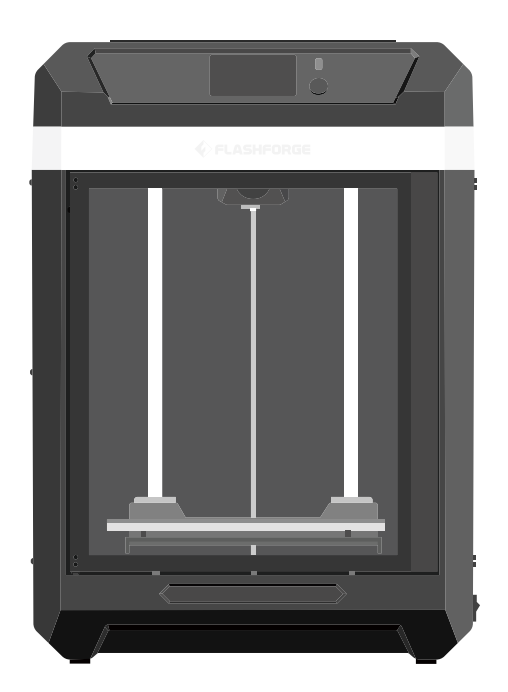

# マニュアル Manual

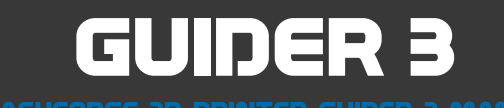

本マニュアルは FLASHFORGE Guider3 3Dプリンターのみ適用されます。

**目次**

# **はじめに 機器パラメータ 第一章 Guider3 について** 05 1.1 - 設備の紹介 ----------------------------------05 1.2 - アクセサリー 06

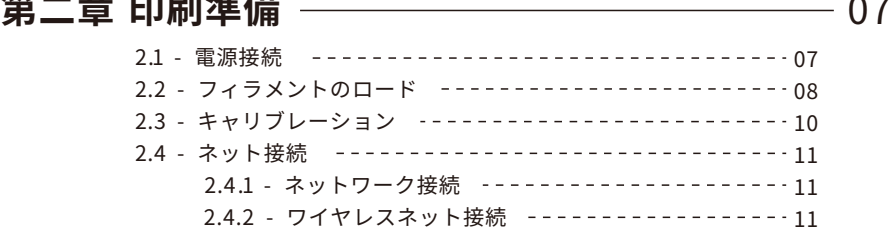

# 第二章 ソフトワェ*ゾ* ———————————— 12

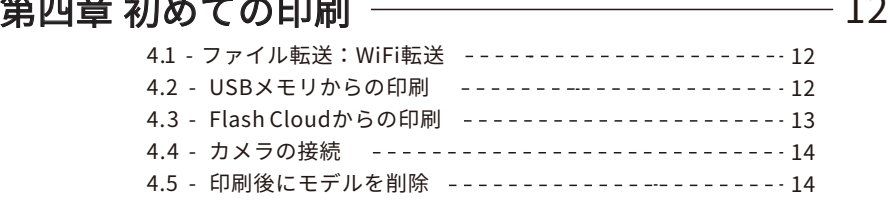

# 第五章 機器操作インターフェースの紹介 ――――――― 15

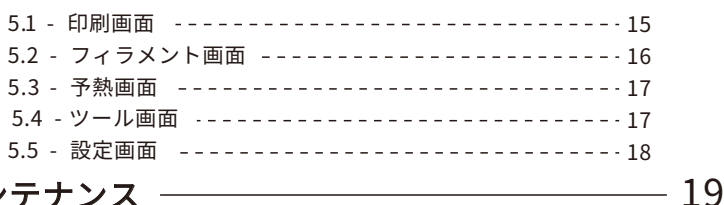

## 第六章 メンテナンス

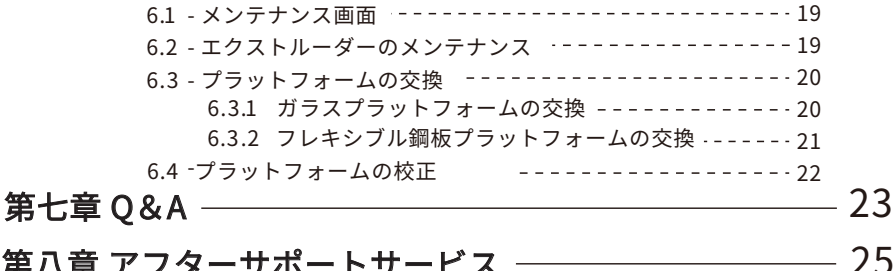

# 第八章 アフターサポートサービス

# はじめに

### 安全上の注意: 以下の安全上の警告と注意事項をすべてお読みになり、 必ず順守してください

### 作業環境の安全性

- ◆ 作業場所は整理整頓をしてください。
- 可燃性の液体、気体、粉塵などがある場所でGuider3を操作しないでください。
- ◆ Guider3を子どもの手の届く場所に置かないでください。

### 電気的な安全性

- Guider3は正しく設置されたコンセントで使用してください。
- ◆ Guider3 を湿気や炎天下にさらさないでください。
- ◆ FLASHFORGEが提供する電源コードのみを使用してください。
- ◆ 雷雨の際に機器を使用しないでください。
- 長時間使用しない場合は、機器の電源を切り、プラグを抜いてください.

#### 個人の安全

- 印刷中は、エクストルーダーやビルドプレートなどに触れないでください。
- 高温やけどや機械的な損傷を避けるため、印刷終了直後は触れないようにしてください。
- スカーフ、マスク、手袋、宝石の装飾品など、機器に絡まりやすいものは身につけな いでください。
- アルコールを飲みながら使用したり、タバコを吸いながらのご使用はおやめください。 火災や故障の原因になります。

### 注意事項

- 機器の内部は常に清潔に保ってください。また、ビルドプレート下部のスライドシュー トに金属物を落とさないようにしてください。
- ◆ フィラメントの残骸は掃除してください。
- お客様ご自身による装置の改造は、保証対象外となりますので、予めご了承ください。
- フィラメントを充填する際は、エクストルーダーとビルドプレートの距離を50mm以上 離すようにしてください。距離が近すぎるとノズルが詰まることがあります。
- ◆ 換気の良い場所でご使用してください。
- ◆ 本装置を違法行為に使用しないでください。
- 本装置で食品製造を行わないで下さい。また、3Dプリントのモデルを口に入れないでく ださい。

#### 環境条件

環境温度:15~30℃ / 湿度:20~70%

#### 装置設置条件

◆ 装置は換気の良い場所に置いてください。 機器の前後左右に60cm以上の間隔を空けてください。 装置の保管温度:0℃~40℃

#### フィラメントの要件

◆ Guider3で印刷する際、FLASHFORGEのフィラメントを使用することを推奨します。 上記以外のフィラメントを使用すると、不適切な材料特性によって、 ノズルの目詰まりや損傷を引き起こすことがあり、保証対象外となります。

### フィラメントの保管

開梱後のフィラメントの保管環境は、乾燥させ、埃のない状態にしてください。 保管の際は適合する乾燥ボックスを使用することをお勧めします。

### 法律上の注意事項

- ユーザーはこのユーザーガイドにいかなる変更も加える権利を有しません。お客様による 機器の分解・改造によって生じた安全上の事故については、FLASHFORGEは一切の責任を負 いかねます。
- FLASHFORGEの許可なく、本使用説明書を改変したり、翻訳したりすることは禁じられ ています。
- ◆ 本ガイドは著作権により保護されており、 FLASHFORGEは本ガイドの最終的な解釈の権利を有します。

Copyright ©2022 FlashForge Corp. All Rights Reserved

# 機器パラメータ

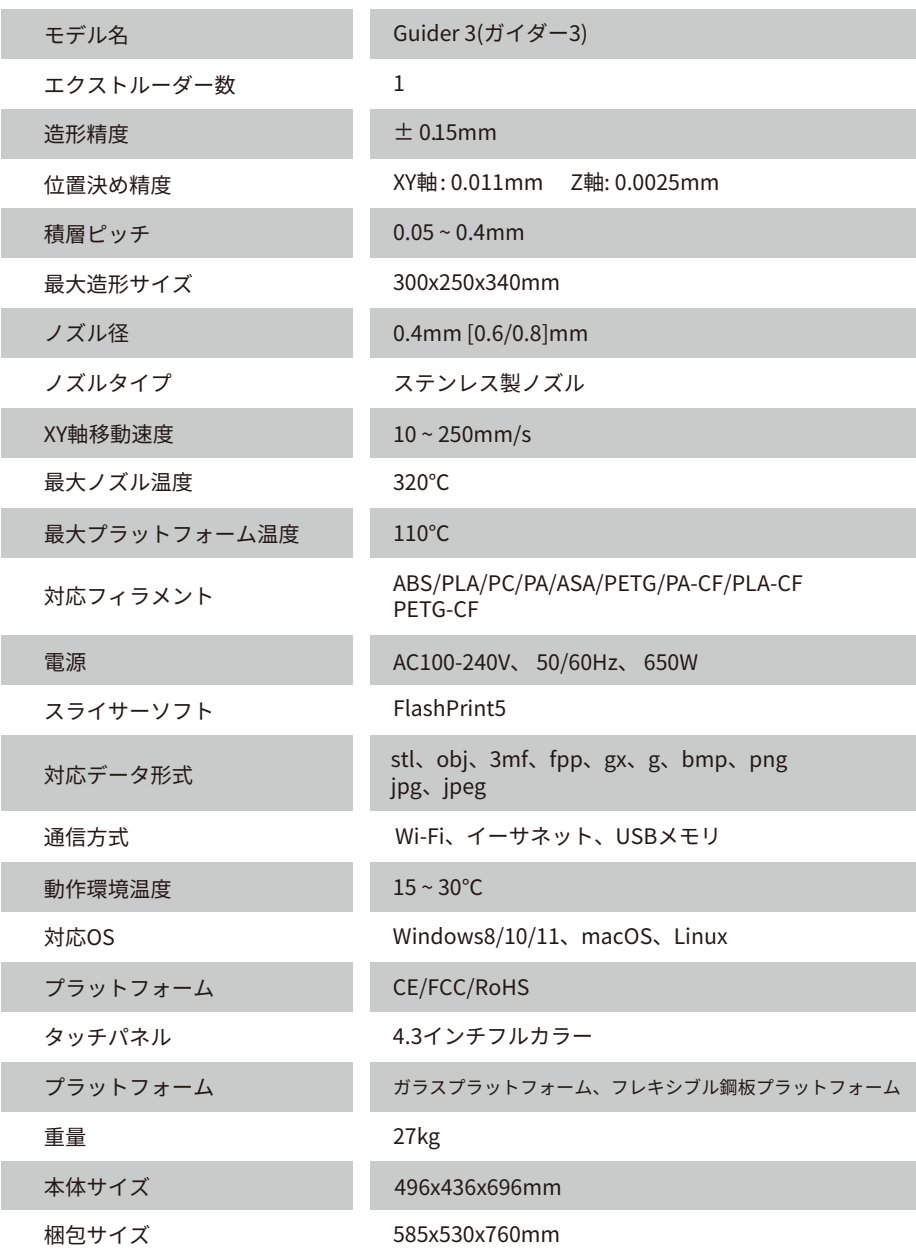

# 1.Guider3について

# 設備の紹介

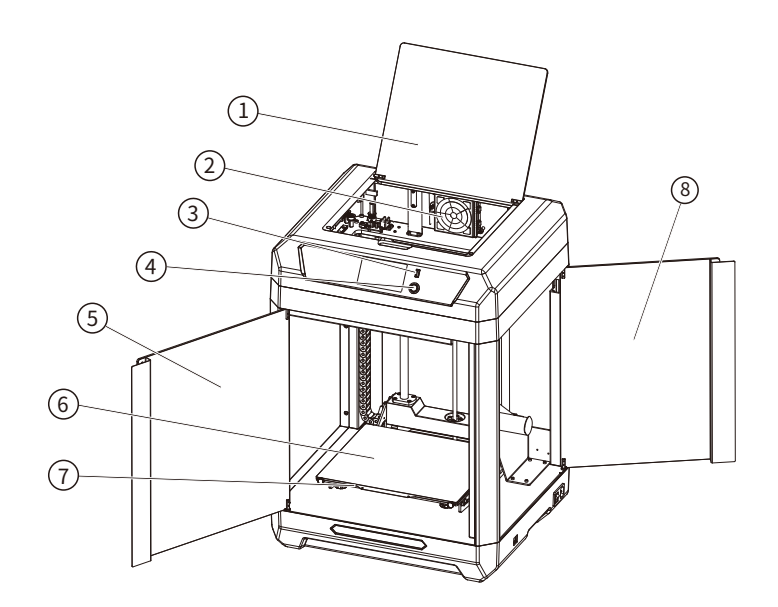

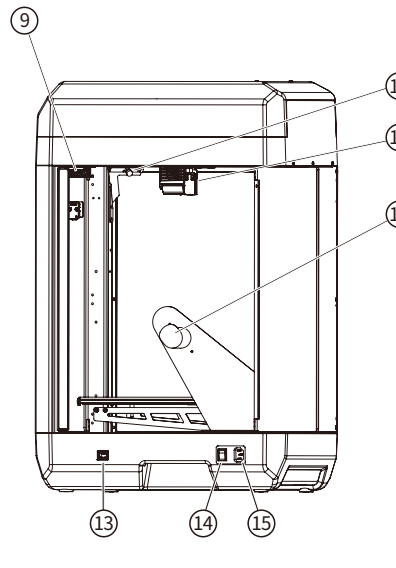

1. 上部カバー 2. エアフィルター 3.USBポート 4. 電源入力 5. フロントドア 6. ビルドプレート 7. プラットフォームプレート 8. フィラメントチャンバードア 9. チャンバーライト 10.カメラ 11.エクストルーダー 12.フィラメントスプールホルダー 13.ネット接続ポート 14.電源スイッチ 15.電源ポート  $\bigoplus$  $(12)$ 10

## 1.2 アクセサリー

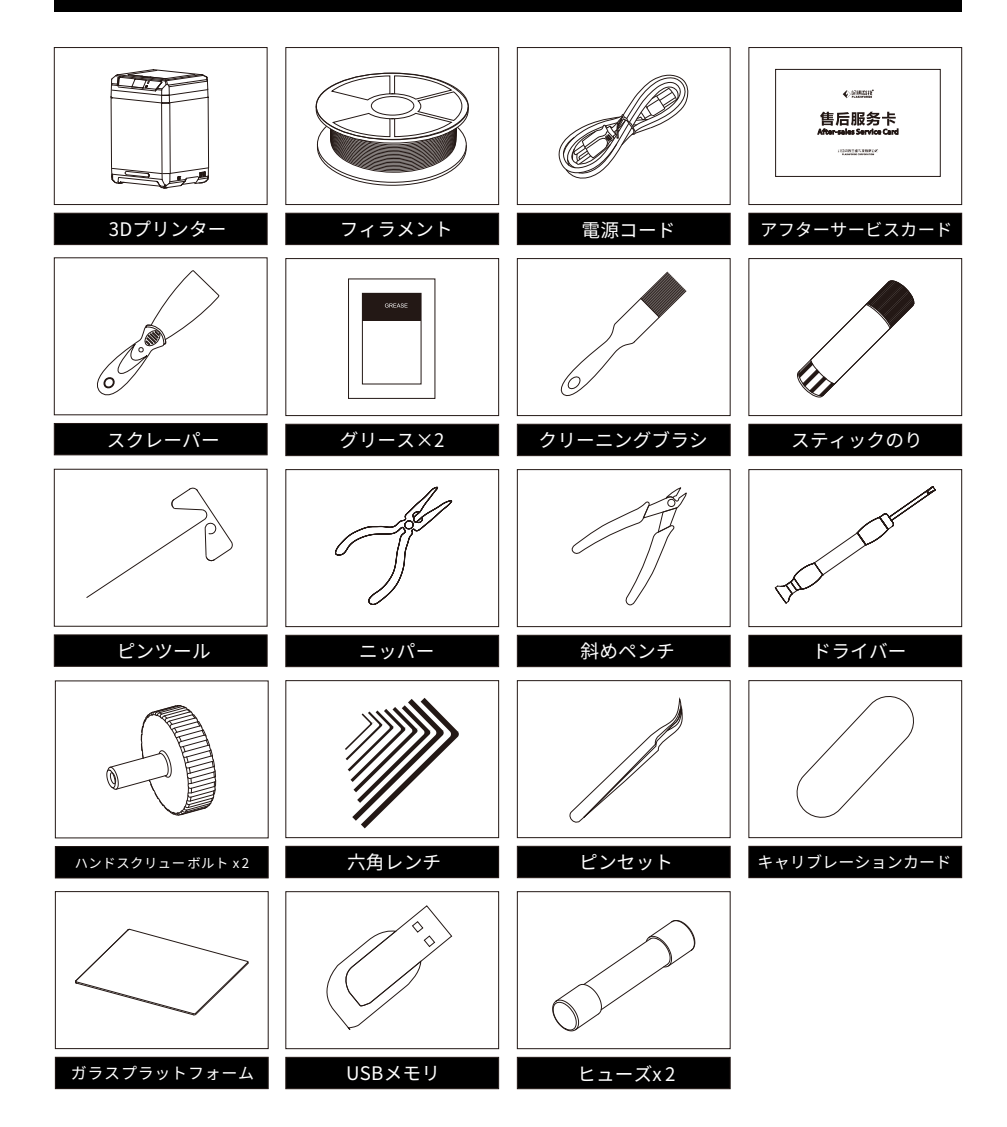

# 2.印刷準備

# 2.1 電源接続

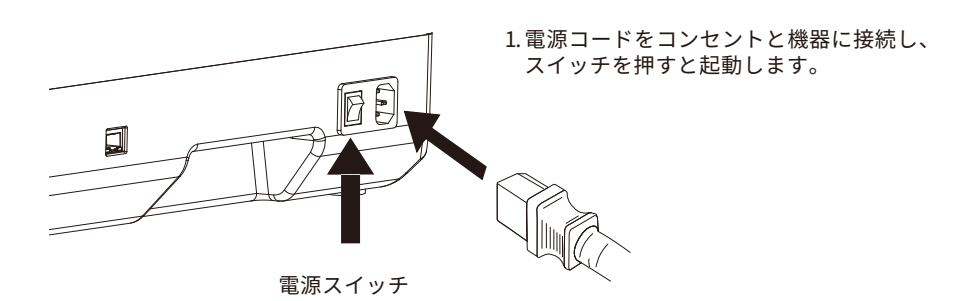

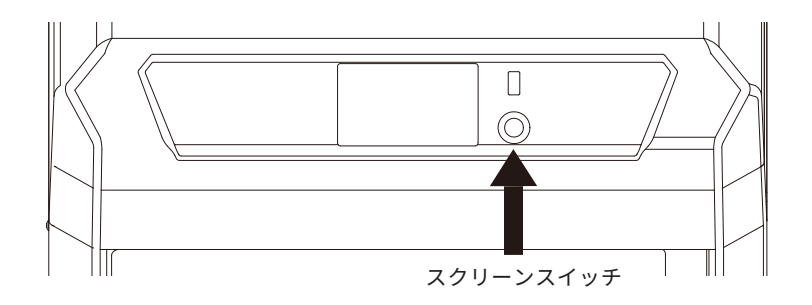

2. スクリーンスイッチをオンにし、スクリーンライトを点灯させます。

## 2.2 フィラメントのロード

1.フィラメントチャンバーの扉を開け、フィラメントをスプールホルダーに掛け、チャンバ ー内左上のフィラメントセンサーに時計回りにフィラメントを通し、フィラメントガイド チューブの反対側の端からフィラメントが見えるようにします。

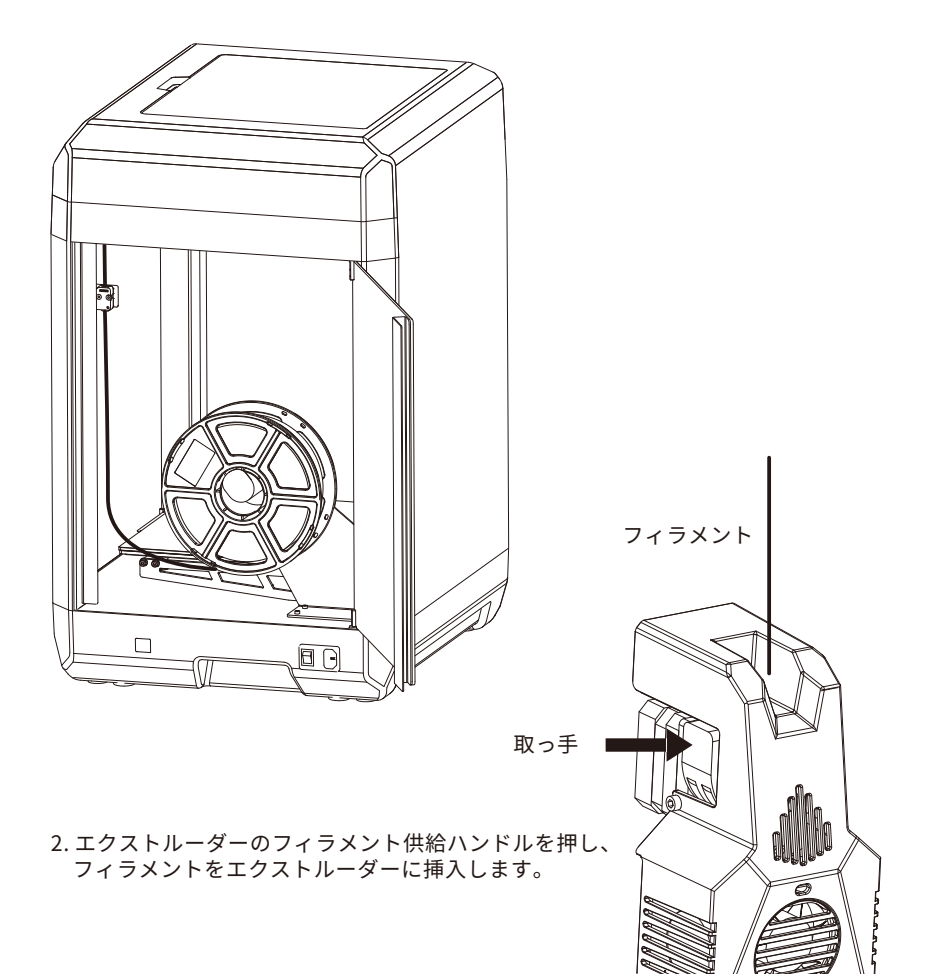

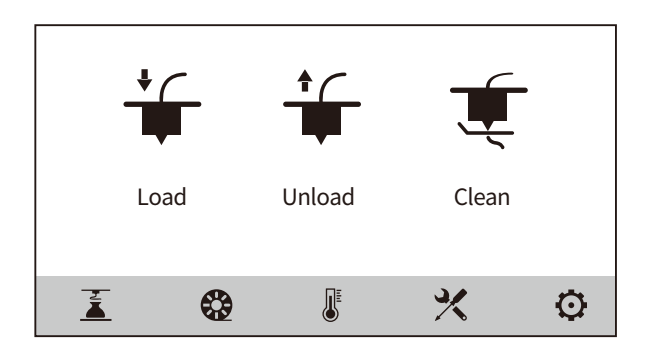

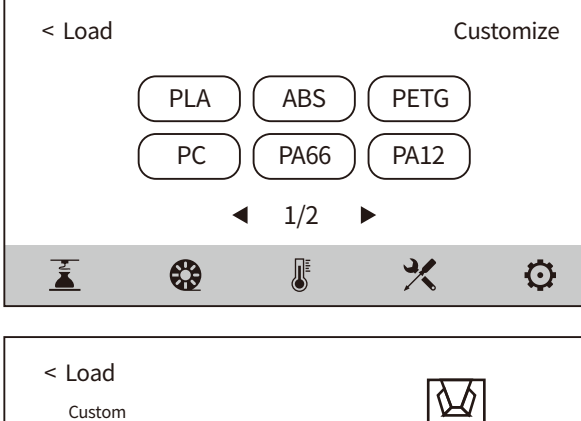

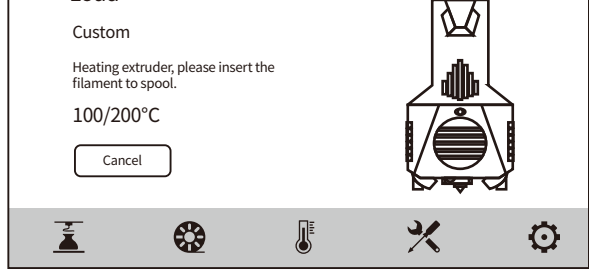

[  $\bigotimes$  ] - [Load] を選択してください。そして、エクストルーダーに 対応するフィラメントを選択し、フィラメント送りを開始し、画面の指示に 従って操作してください

## 2.3 キャリブレーション

本製品には、オートレベル、Z軸キャリブレーションのレベリング・キャリブレーションの 操作が含まれます。

本製品は工場出荷時に水平出しと校正が行われているので、通常、再校正は不要です。ただ し、輸送中の振動により水平がずれることがあります。そのため、使用前にZ軸のキャリブ レーションを行うことをお勧めします。

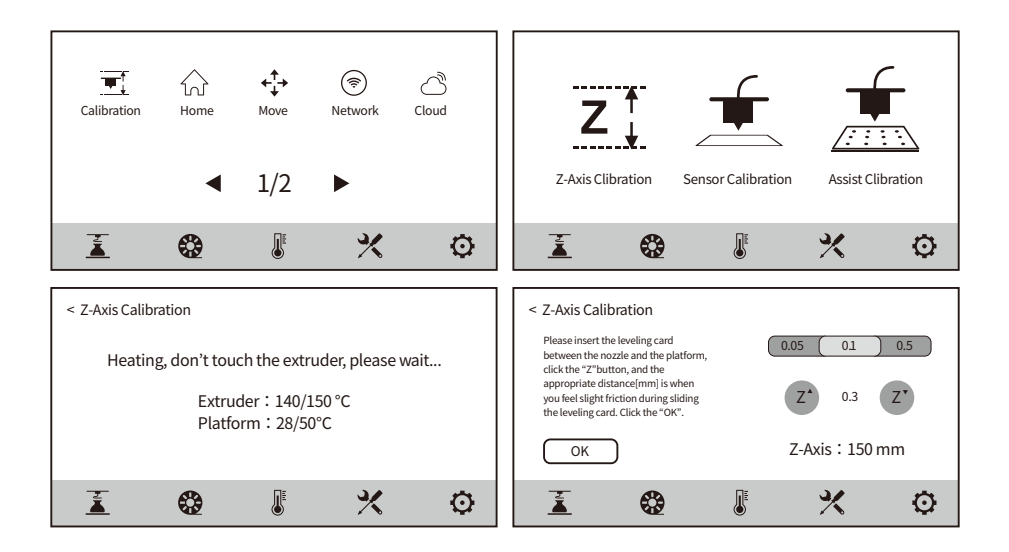

以下の順序で行ってください。

- 1. X -[ level and Calibration] を選択してください。
- 2. [Z Calibration]を選択してください。
- 3. Z軸のキャリブレーションを実行し、画面の指示に従って操作してください。

## 2.4 ネット接続

2.4 .1 ネットワーク接続

1.ネットワークケーブルを装置背面のネットワークケーブルポートに差し込みます。 2.スクリーン右上に、 マーフィコンが表示されたら、ネットワーク接続に成功したこと になります。

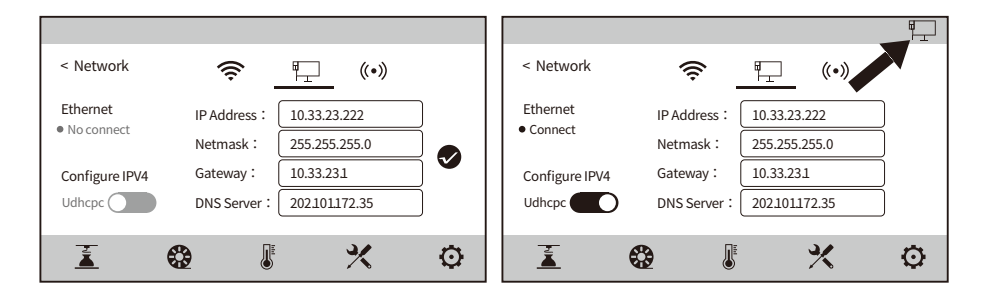

### 2.4.2 ワイヤレスネット接続

ワイヤレスネットワークに接続する前に、Wi-Fiが設定されていることを 確認してください。そうでない場合は、ワイヤレス信号に影響があります。

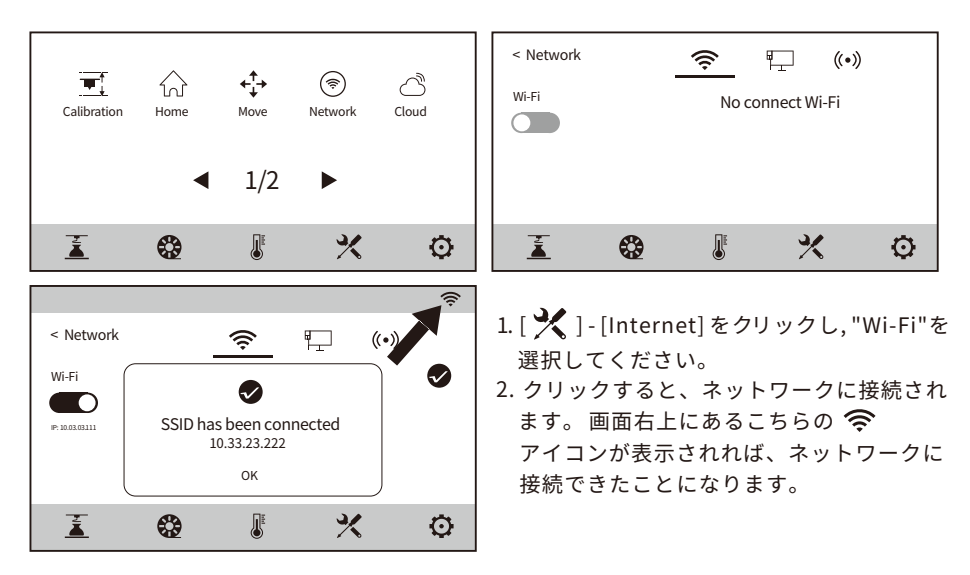

# 3.ソフトウェア

方法1:本体付属のUSBメモリをパソコンに接続し、パッケージソフトを入手してください。

方法 2: ブラウザーを開き、下記のFLASHFORGE JAPAN公式サイトからダウンロードして ください。 ダウンロードページ https://after-support.flashforge.jp/flashprint/

3Dプリントの手順:

1.3Dモデルを制作(ダウンロード)する-2.スライスソフトでスライスする-3.ファイル を3Dプリンタに転送して印刷する。

# 4.初めての印刷

# 4.1 ファイル転送:Wi-Fi転送

3Dモデル(stl、obj等)をFlashPrint5にインポートし、Guider3 を選択して本体に接続します。 次に、フィラメントの種類に合わせてスライス後、本体へデータを送信してください。

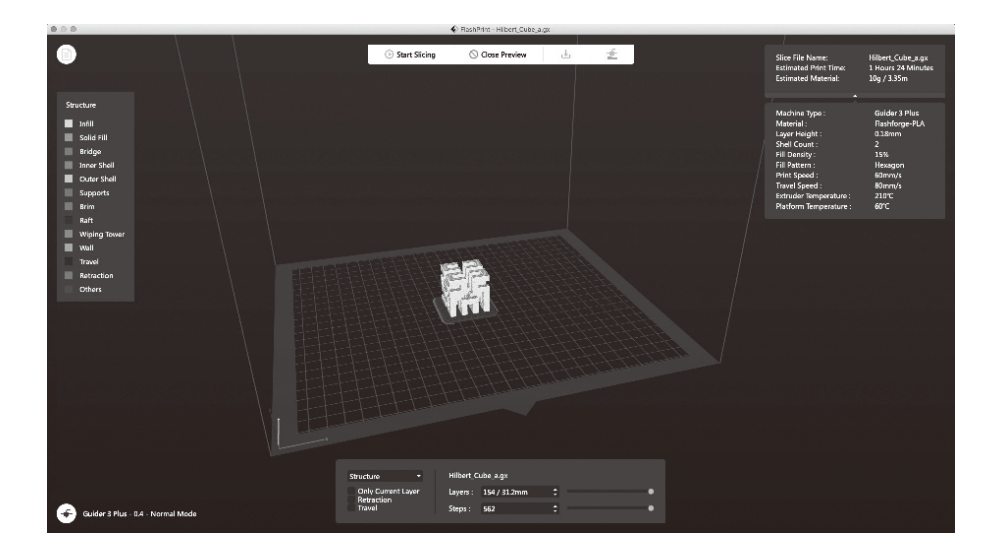

## 4.2 USBメモリからの印刷

USBメモリからの印刷も可能です。

スライスしたファイルをUSBメモリに保存し、USBメモリを本機に挿入し、対応するファ イルを選択して印刷します

## 4.3 FlashCloudからの印刷

### FlashCloud経由での印刷

1.Flash Cloudのウェブサイトを開き、アカウントを登録します。 そして、ログインすることで使用することができます。 FlashCloudのurlはこちらです。 FlashCloud: https://cloud.sz3dp.com

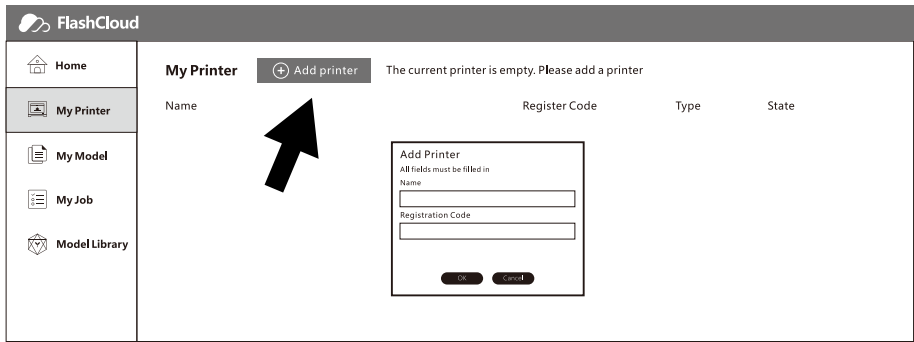

2. [My Printer] - [Add Printer]を選択してください。

"Add Printer" ページで、登録コードを入力し、プリンターの名前を付けてください。 [OK] をクリックすると、これらの情報がFlashCloudに表示されます。

## 4.4 カメラ接続

- 1. カメラを使用する前に、カメラカバーを取り外してください。
- 2. カメラのスイッチを入れてください。
- 3. Guider3をFlash Print5に接続すると、FlashPrint [マルチ機器制御]でリアルタイムの 動画や画像を見ることができます。

## 4. 5 印刷後のモデルの取り外し

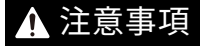

- ・モデルをビルドプレートから取り外す際、プラットフォームが冷えるまで 待ってから操作してください。
	- ・この時、画面のステータスバーの温度アイコンでプラットフォームの温度 を確認することができます。緑色のアイコンは、プラットフォーム温度が 50℃以下であることを示し、安全に操作することができます。
- 1. フレキシブル鋼板プラットフォームを使用する場合、印刷完了後、直接ハンドルを持ち 上げてフレキシブル鋼板を取り外し、プラットフォームプレートを曲げてモデルを取り 外します。
- 2. ガラスプラットフォームを使用する場合は、印刷終了後、直接スクレーパーでモデルを 取り外してください。

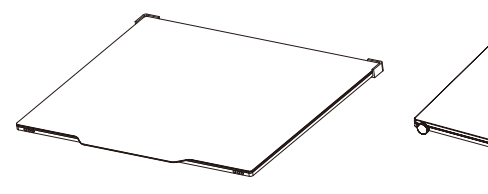

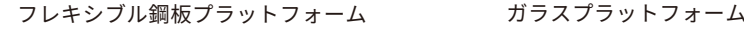

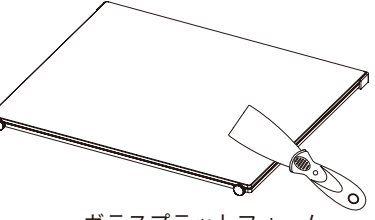

フレキシブル鋼板のプラットフォームを使用する場合は、モデルを取り外してプラットフォー ムプレートを装置に戻してください。操作は次のように行います。

- 1. フレキシブル鋼板の後端をプラットフォームの 左右の端にある位置決めブロックに当ててくだ さい。
- 2. プラットフォームプレートは自動的に吸着され、 プラットフォームに設置されます

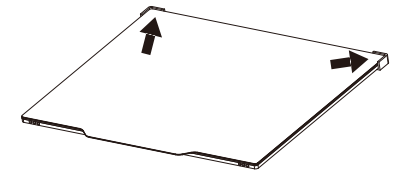

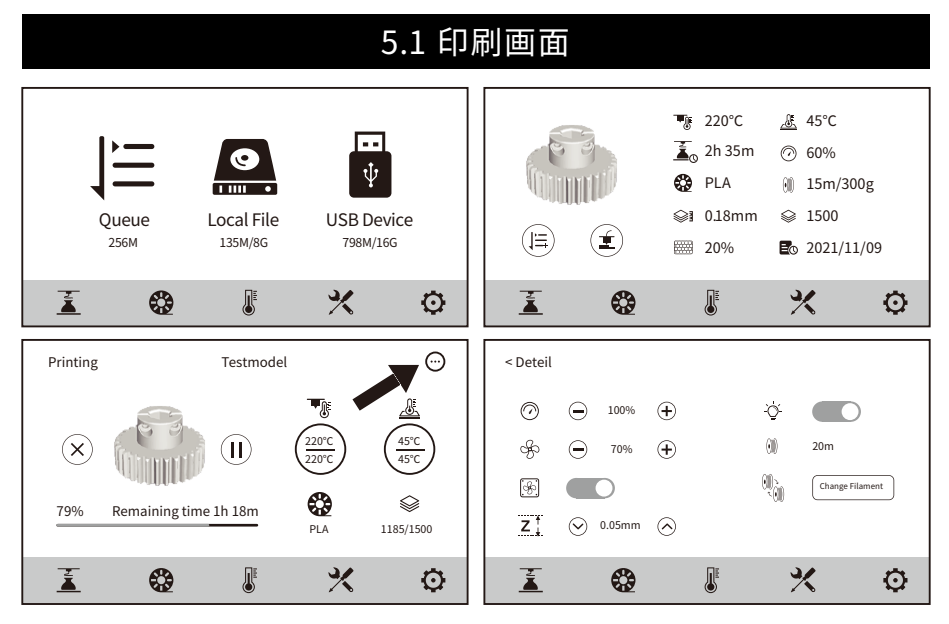

印刷時に一部のパラメーターを調整することができます。 アイコンを選択すると、印刷速度、ファン、ライトの制御ができます。

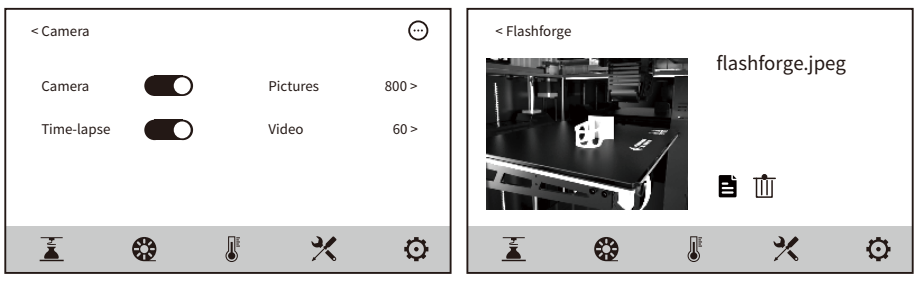

印刷終了後、一覧のファイル名の色が変われば、印刷が完了したことになります。 メモリー内のファイルを削除したい場合は、ファイル一覧で該当するファイルを長押ししてく ださい。

## 5.2 フィラメント画面

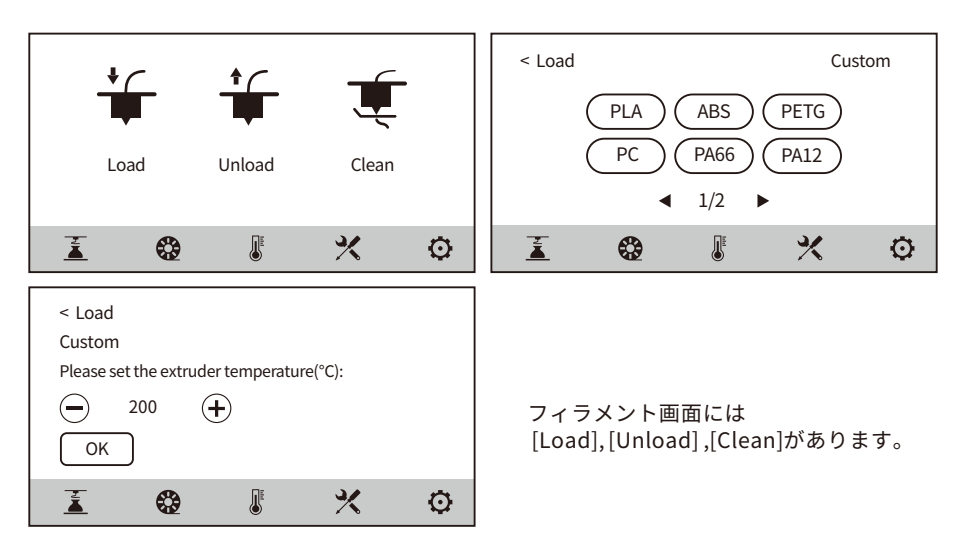

ユーザーはフィラメントのロードとアンロードの間、画面上でインストールされている対応 フィラメントを選択することができます。現在使用されているフィラメントが画面に表示さ れていない場合、ユーザーはフィラメントをカスタマイズし、フィラメントローディングに 必要な温度を設定することができます。

#### フィラメントクリーニング

過去2回印刷したフィラメントが異なる場合、フィラメントクリーニングを実施してくださ い。炭化したフィラメントがノズルを詰まらせたり、フィラメントの溶融温度が異なるた めにフィラメントが押し出されないという事態を避けることができます。例えば、PCフィ ラメントで印刷した後にPLAフィラメントに切り替える場合、PCフィラメントをノズルか らきれいに取り除く必要があります。そのため、PCフィラメントがノズルからすべて押し 出され、ノズル内に残らないようになるまで、PCフィラメントの溶融に必要な温度を設定 することが必要になります。

## 5.3 加熱準備

予熱画面では、エクストルーダーやプラットフォームの温度をあらかじめ設定することが できます。

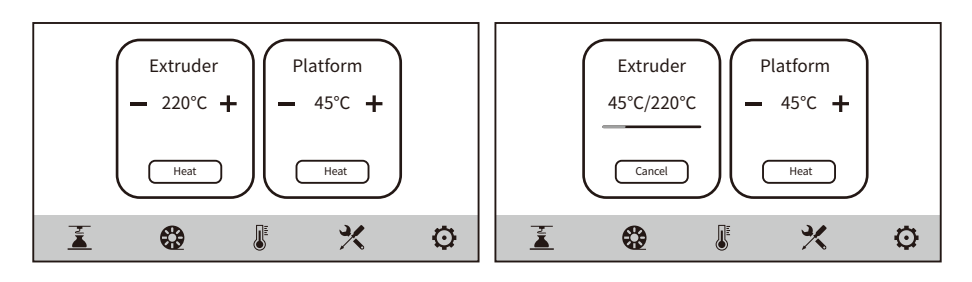

### 5.4 ツール画面

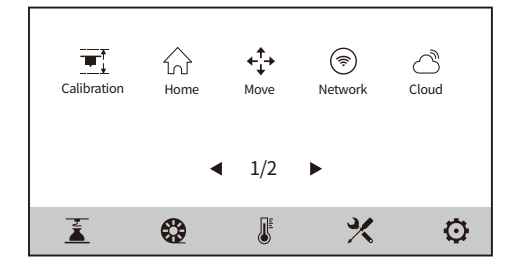

[Calibration] Z軸キャリブレーション、センサーキャ リブレーション、アシストキャリブレー ション[完全モード、簡易モード]。

[Home] 装置の各軸をゼロポジションに戻すことができます。

[Move] X軸、Y軸、Z軸を手動で動かすことができます。

[Network] ワイヤレスネットワーク、有線ネットワーク、ホットスポットを接続することができます。

[Cloud] Flash Cloudへの接続を行います。

- [Camera] カメラの電源を入れ、タイムラプス動画を見ることができます。
- [About] 機器の基本情報を表示します。

[Status] 装置の稼動状況を表示します。

- [Maintain] メンテナンス項目の一覧です。ユーザーが何か問題を発見した場合は、ここで確認す ることができます。
- [Upgrade] ファームウェアのアップグレードを行います。無線LAN接続時に、機器の最新ファー ムウェアへのバージョンアップが可能です。

# 5.5 セッティング画面

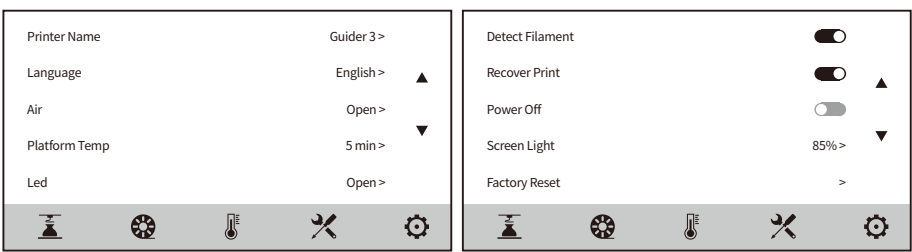

設定画面でいくつかの機能のON/OFFができる。

- ◆ Airの電源を入れると、本体背面のファンが起動します。ファンの前面にはHEPAフィル ター綿が搭載されており、印刷時に発生するほこりや臭いをろ過することができます。
- ◆ Platform TempをONにすると、印刷前後のプラットフォームの保温時間を設定できます。 印刷終了後にモデルを取り外す際、プラットフォームは加熱状態を維持します。高温にな るため、やけどにご注意ください。
- ◆ LEDをONにすると、庫内照明の明るさを調整することができます。
- ◆ Detect FilamentをONにすると、印刷中にフィラメントが無くなった場合、印刷を停止し ます。
- ◆ Recover Printをオンにすると、印刷中に停電が発生した場合、装置は自動的に現在の印刷 データを保存します。その後、電源が復旧してから現在のモデルの印刷を続行します。
- ◆ Power Offをオンにすると、モデルの印刷が終了した後、 装置が自動的にシャットダウン します。

# 6.メンテナンス

## 6.1 メンテナンス画面

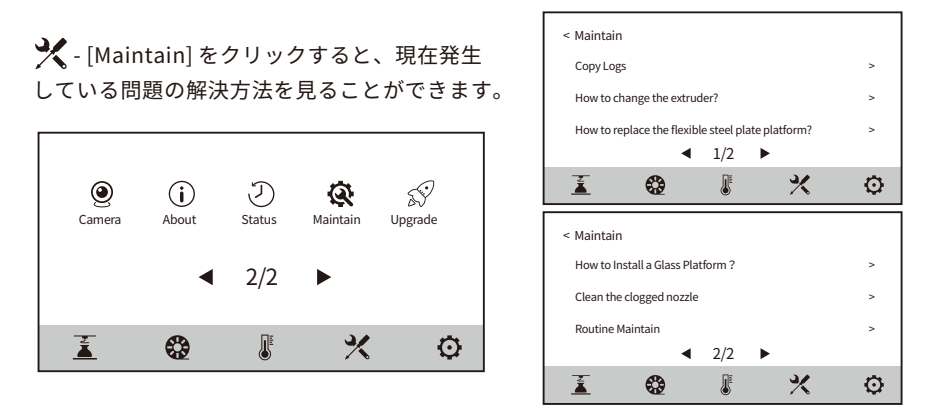

# 6.2 エクストルーダーのメンテナンス

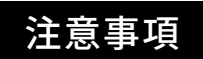

注意事項 エクストルーダーを操作するときは、必ず電源を切ってくだ

### 6.2.1 ノズルの取替

メンテナンス画面の[押出機の交換方法]をクリックすると、交換方法が表示されます。 画面の指示に従って操作してください。

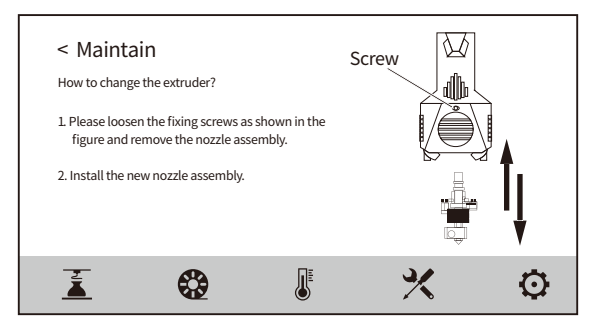

### 6.2.2 ノズル詰まりの清掃

メンテナンス画面の [Clean the clogged nozzle] をクリックすると、清掃方法が表示され ます。画面の指示に従って操作してください。

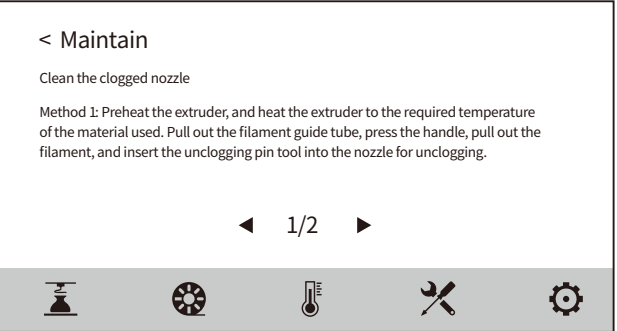

## 6.3 プラットフォームの交換

Note: ガラスプラットフォームとフレキシブル鋼板プラットフォームを交換した後、 エクストルーダーの高さを校正する必要があります。

### 6.3 .1 ガラスプラットフォームの交換

交換方法は、メンテナンス画面の [How to Install a Glass Platform?] をクリックすると 表示されます。画面の指示に従って操作してください。

Note: 長時間使用すると、ネジが緩むことがあります。その場合は、両側の予備のネジ穴 が使用できます。

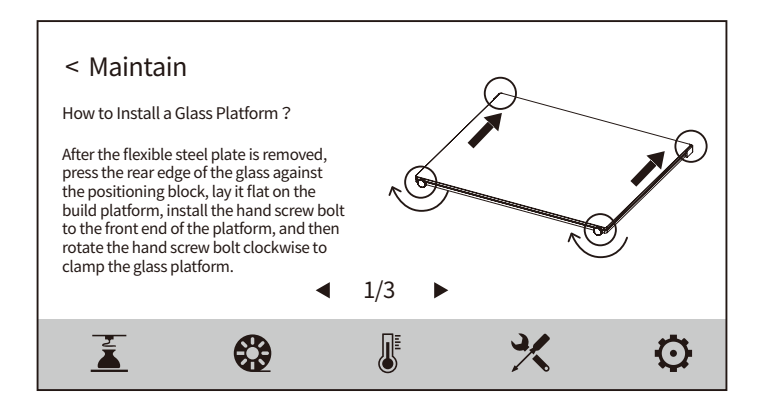

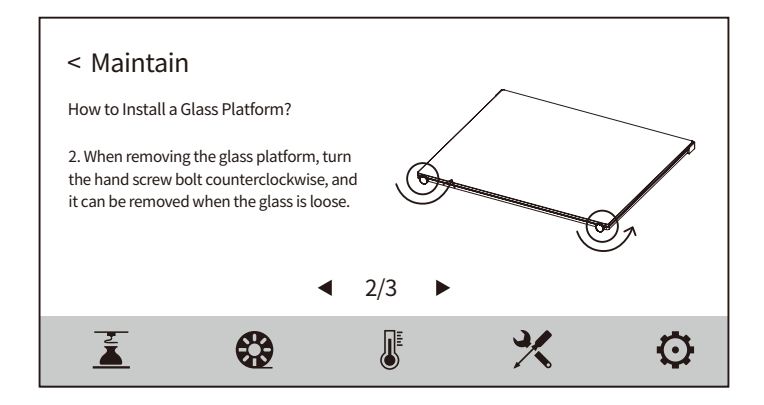

6.3.2 フレキシブル鋼板プラットフォームの交換

メンテナンス画面の[How to replace the flexible steel plate plat form?] をクリックする と、交換方法を確認することができます。画面の指示に従って操作してください。

Note フレキシブル鋼板プラットフォームを使用する場合は、手前のネジボルトを取 り外してください。

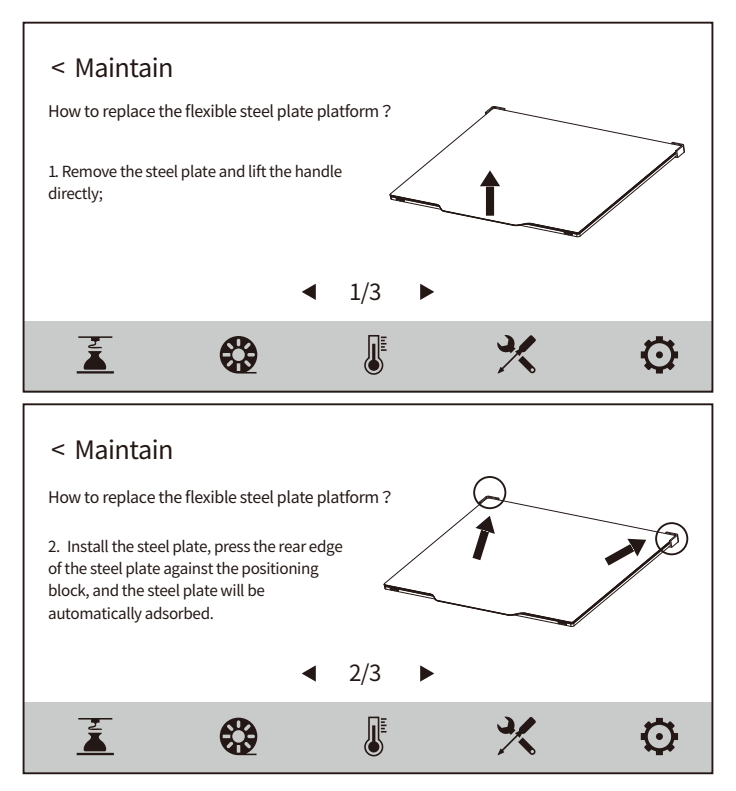

# 6.4 プラットフォームの校正

以下のように操作してください。レベリングポイントは全部で2箇所です。

### 特記事項

- 1. フレキシブル鋼板プラットフォームを使用する場合は、センサーキャリブレーショ ンを行ってください。
- 2. センサーキャリブレーションを行う前に、エクストルーダーが加熱されます。やけど しないように、エクストルーダーには触れないように注意してください。

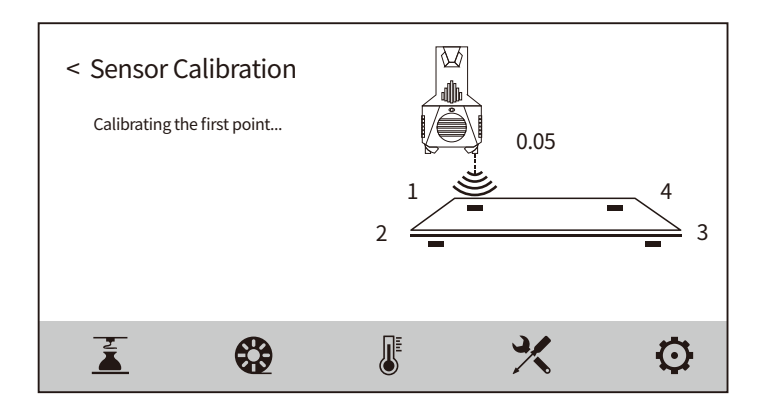

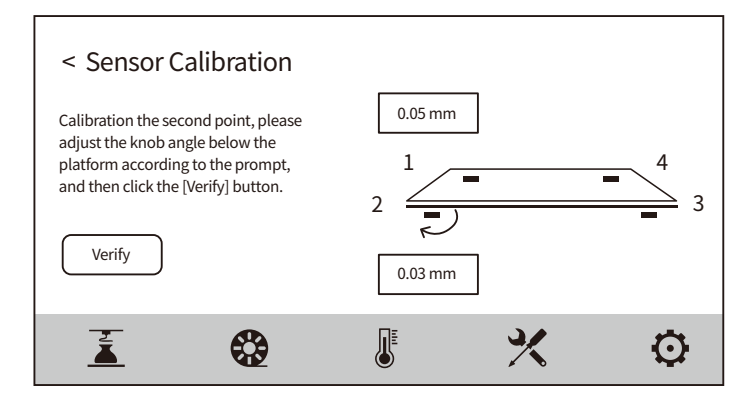

# 7.Q&A

**Q1: ノズルが詰まった場合の対処方法を教えてください。**

- [Maintain]を選択してください。

**Q2: ノズルの交換方法について教えてください。**

メ·[Maintain]を選択してください。 注意: ノズル交換前に、電源を切ってください。通電したまま操作しないでください。

- **Q3:ノズル交換後、エクストルーダーのキャリブレーションをする必要はありますか?** いいえ、その必要はありません。
- **Q4: モデルの印刷する際、エクストルーダーは動いているのですが、フィラメントが 押し出されません。このような場合、どのように対処すればいいですか?**

1.フィラメントガイドチューブを観察し、フィラメントがエクストルーダーに入るかどう かを確認してください。

- 2.ノズルが詰まっていないか確認してください。 詰まっている場合は、Q1 を参照してください。
- **Q5:水平出しはどのように行いますか?**

 - [Level and Calibration] - [Z Calibration]を選択して、 画面の指示に従って操作してください。

**Q6: 他社製のフィラメントは使用できますか?**

他社のフィラメントを使用することは可能です。ただし、フィラメントによって温度差が あるため、パラメータの調整が必要です。 他社フィラメントを使用しての不具合や故障は保証対象外となります。

**Q7: 全てのAC入力に対応していますか?**

入力電圧は、AC100-240Vに対応しています。入力電圧が地域によって異なる場合は、直接 電源を入れることができません。

**Q8: 印刷終了後、自動でシャットダウンできますか?**

はい、● スクリーンの設定により可能です。

### **Q9: ABSフィラメントの印刷を行ってもよろしいでしょうか?**

ABS素材は加熱により有毒ガスが発生しますので、印刷中または印刷後にHEPAエアフィ ルターを開けて濾過することをお勧めします。また、条件が許す限り、装置を開放的な環 境に置いて印刷することをお勧めします。

- **Q10: 印刷したモデルがゆがんでいる、またはうまく貼り付かない場合どうしたらいい ですか?**
	- 高温状態にすると、プラットフォームとモデルの接着を増加させることができるので 方法1: 、この問題を解決することができます。
	- モデルをスライスする際にラフトを追加することで、この問題を効果的に軽減するこ 方法2: とができます。
	- のりを塗布する。 方法3:
	- 万法4: ノスルとフラットフォーム間の距離か大きすきる場合、それに応じて距離を縮める必 要があります。これは、エクストルーダーキャリブレーションのエキスパートモード とキャリブレーション機能で行うことができます。
	- 万法5: ノフツトノオームが平らになっているが帷認します。キャリノレーンヨン機能を使用 することもできますが、全工程で水平出しを行うことを推奨します。

#### **Q11: モデル印刷時にラフトを追加する必要がありますか?**

必要はありません。ラフト印刷を行うと、フィラメントの押し出し量が多くなり、印刷の成 功率が高くなります。また、ラフトが加熱された状態ではモデルとプラットフォームプラッ トフォームの密着度が高くなり、印刷時にモデルがプラットフォームによく密着し、印刷の 成功率も高くなります。

### **Q12: USBメモリを挿入したところ、印刷ファイルが見つからず、すべてフォルダー として表示されてしまいます。どうしたらよいですか?**

USBメモリーのフォーマットが間違っている可能性が高いです。本機はFAT32ファイルシス テムをサポートしています。USBメモリーをFAT32形式にフォーマットしてください。

#### **Q13: Wi-Fi接続に失敗した場合の対処方法を教えてください。**

1.WiFiの名前に特殊文字が含まれていないか確認してください。その場合は、修正してから 再度お試しください。 2.パスワードに特殊文字が含まれていないか確認してください。

含まれている場合は修正して再度お試しください。

#### **Q14: ファームウェアのアップデートで注意することは何ですか?**

アップデートの失敗を防ぐため、ダウンロードやアップデートの際は、電源やネットワーク を切断しないでください。

#### **Q15: 起動画面が白くなりました。**

起動音が聞こえる場合はパネルまたは配線を交換し、聞こえない場合は弊社アフターサポー トまでご連絡ください。

### **Q16: 長時間使用していると、ガイドレールに黄褐色の汚れが付いても 問題なく利用 できますか?**

問題ありません。ガイドレールには潤滑油が塗布されており、長期間使用すると黄褐色の汚 れが発生します。

#### **Q17: 印刷中に機械が揺れるのは正常ですか?**

正常な現象です。印刷速度が速いほど、機械の揺れは顕著になります。

# 8.サポートとサービス

FLASHFORGEでは、お客様のGuider3にどのような問題が発生しても対応できるように体制を 整えています。お客様の問題が本ユーザーガイドでも解決されない場合、公式webサイトを参 照するか、お電話・メールでご連絡ください。

弊社のWebサイトには、よくある質問に対する解決策と説明が載っています。 下記のURLが弊社のWebサイトです。 http://flashforge.jp

FLASHFORGEの技術サポートチームには、月曜日から金曜日までの営業時間午前9時半から午 後5時(日本標準時)まで電子メールまたはお電話で連絡できます。 注意:推奨と異なるフィラメントを使用する場合、ヘッドが詰まる可能性があります。 この問題が発生した場合は、アフターサービスまでお問い合わせください。 その指示に沿って清掃を行ってください。

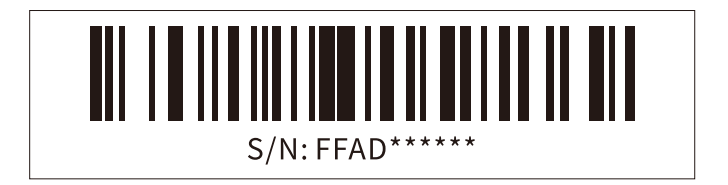

# **APPLE TREE**

大阪本社 〒541-0063 大阪府大阪市中央区本町 4-3-9 本町サンケイビル 18 階 東京支社 〒105-0012 東京都港区芝大門 2-9-4 VORT芝大門Ⅲ 9 階 大阪本社:06-6710-9061 / 東京支社:03-6450-1163 Email:info@flashforge.jp 総合サイト:https://apple-tree.co.jp 3Dプリンター:https://flashforge.jp 3Dスキャナー:https://3d-scantech.jp

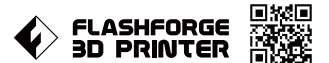

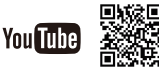